# Login to UCDAccess

- **· <https://login.ucdenver.edu/signin.html>** 
	- » You can Google search UCDAccess Student Portal

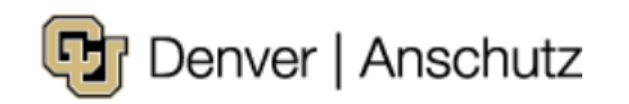

#### **Web login**

Please sign in with your university credentials.

Username or email

**Password** 

Sign In

Forgot your username?

Forgot your password?

Need help?

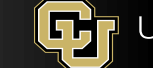

# Complete Duo Mobile Authentication

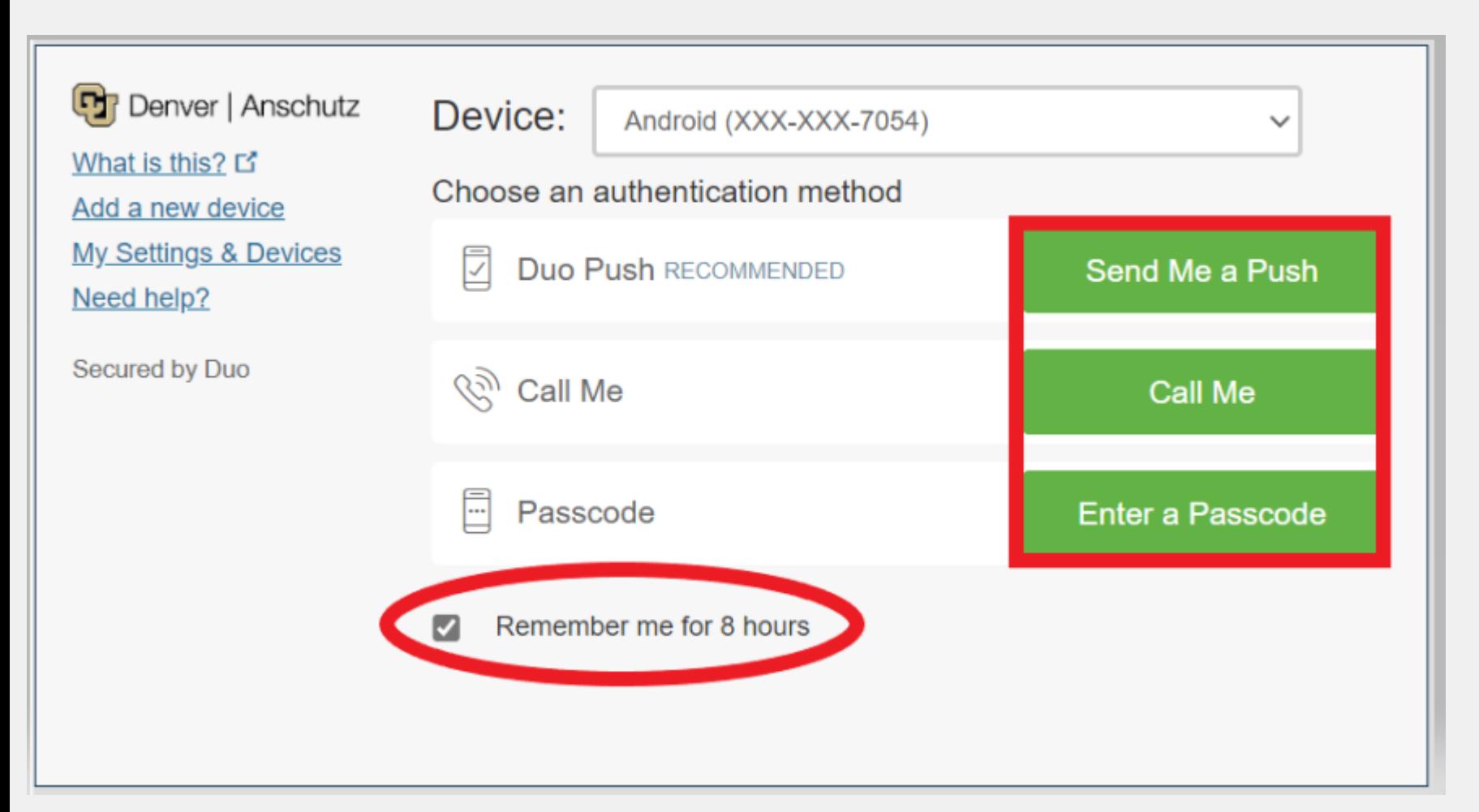

1. Click the box that reads "Remember me for 8 hours"

2. Select how you want to authenticate (Push, Call, or Passcode)

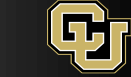

### In UCDAccess click on **WebMail**

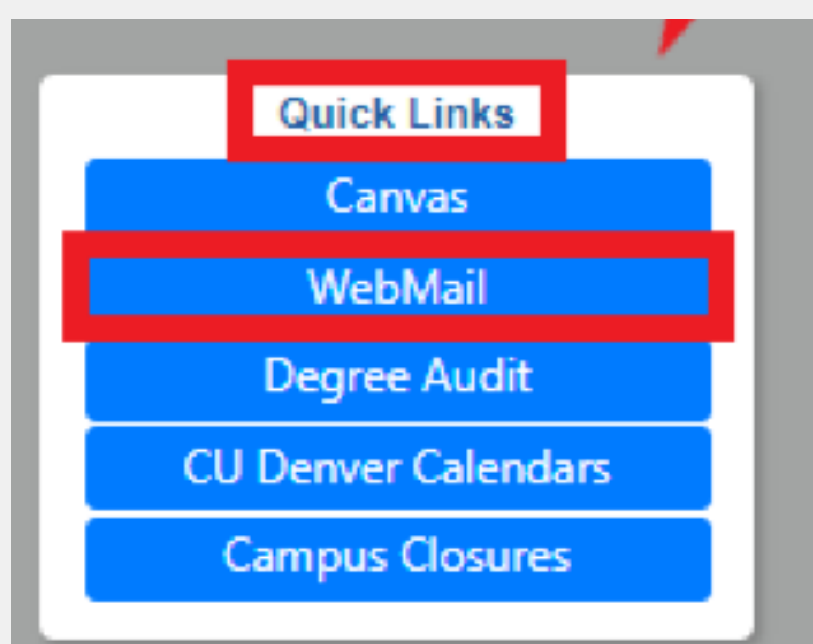

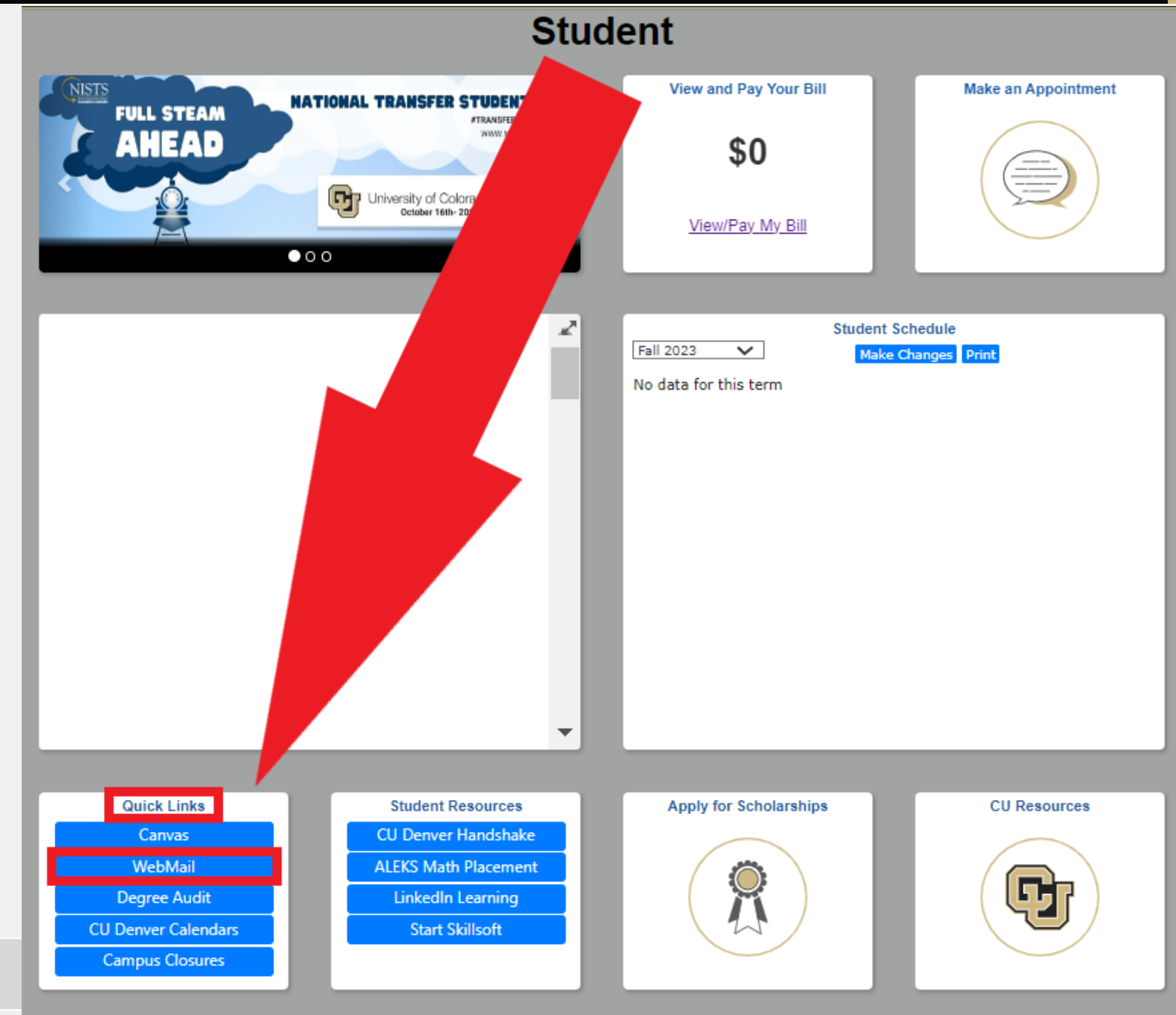

# The first time you login to your webmail

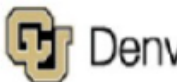

[h] Denver | Anschutz

alicia.roybal@ucdenver.edu

#### Stay signed in?

Do this to reduce the number of times you are asked to sign in.

Don't show this again

**No** <u>Yes</u> It will ask you if you want to 'Stay signed in?'

Select yes, if you want to limit the number of times you have to login.

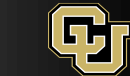

### The first time you login to your webmail cont.

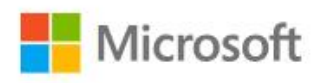

Sign in to continue to Outlook

Email, phone, or Skype

No account? Create one!

Can't access your account?

Sign-in options

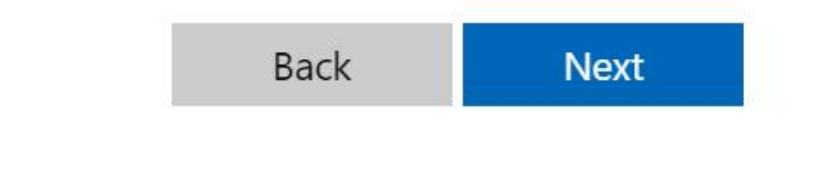

**Enter your CU Denver email in the text box.** 

• If you do not know your CU Denver email go to [myaccount.ucdenver.edu](http://myaccount.ucdenver.edu/)

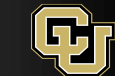

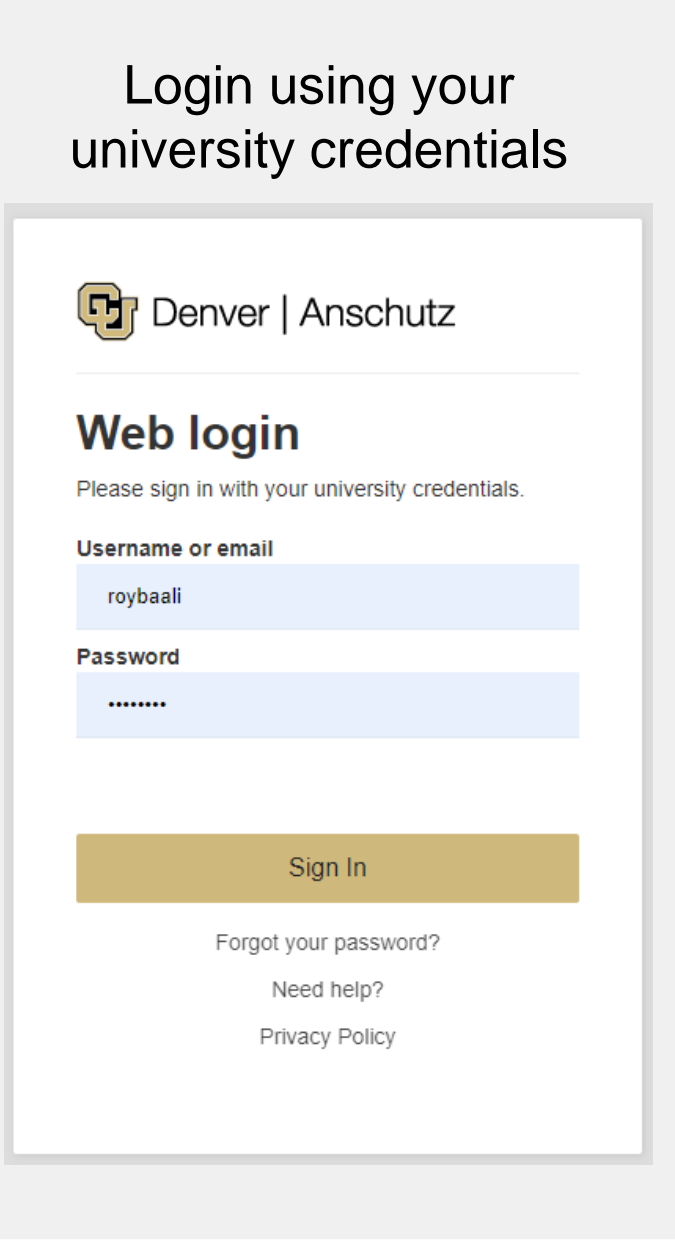

Complete Duo Mobile Authentication

A. Click the box that reads "Remember me for 8 hours" B. Select how you want to authenticate (Push, Call, or Passcode)

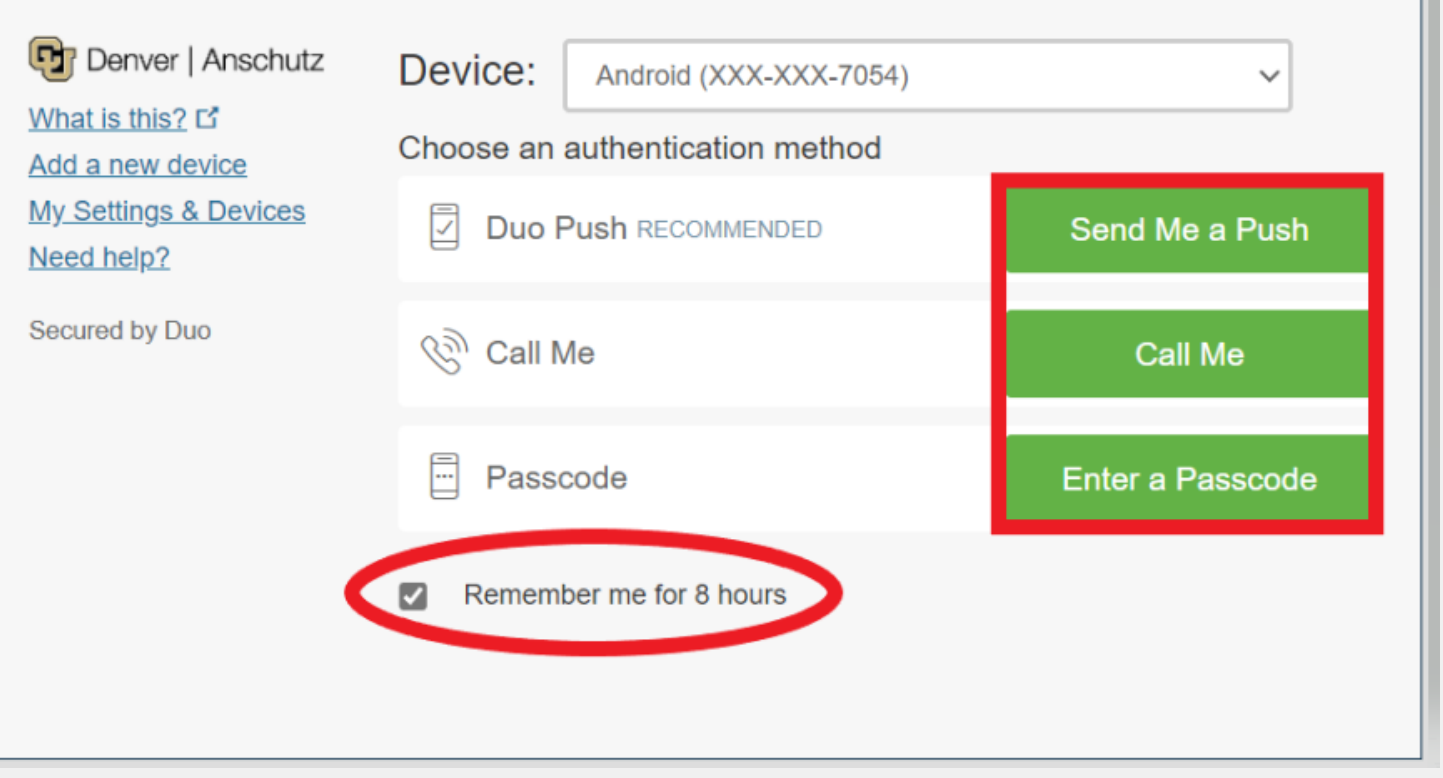

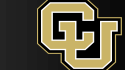

University of Colorado Denver

#### Congrats, you are now in your CU Denver email!

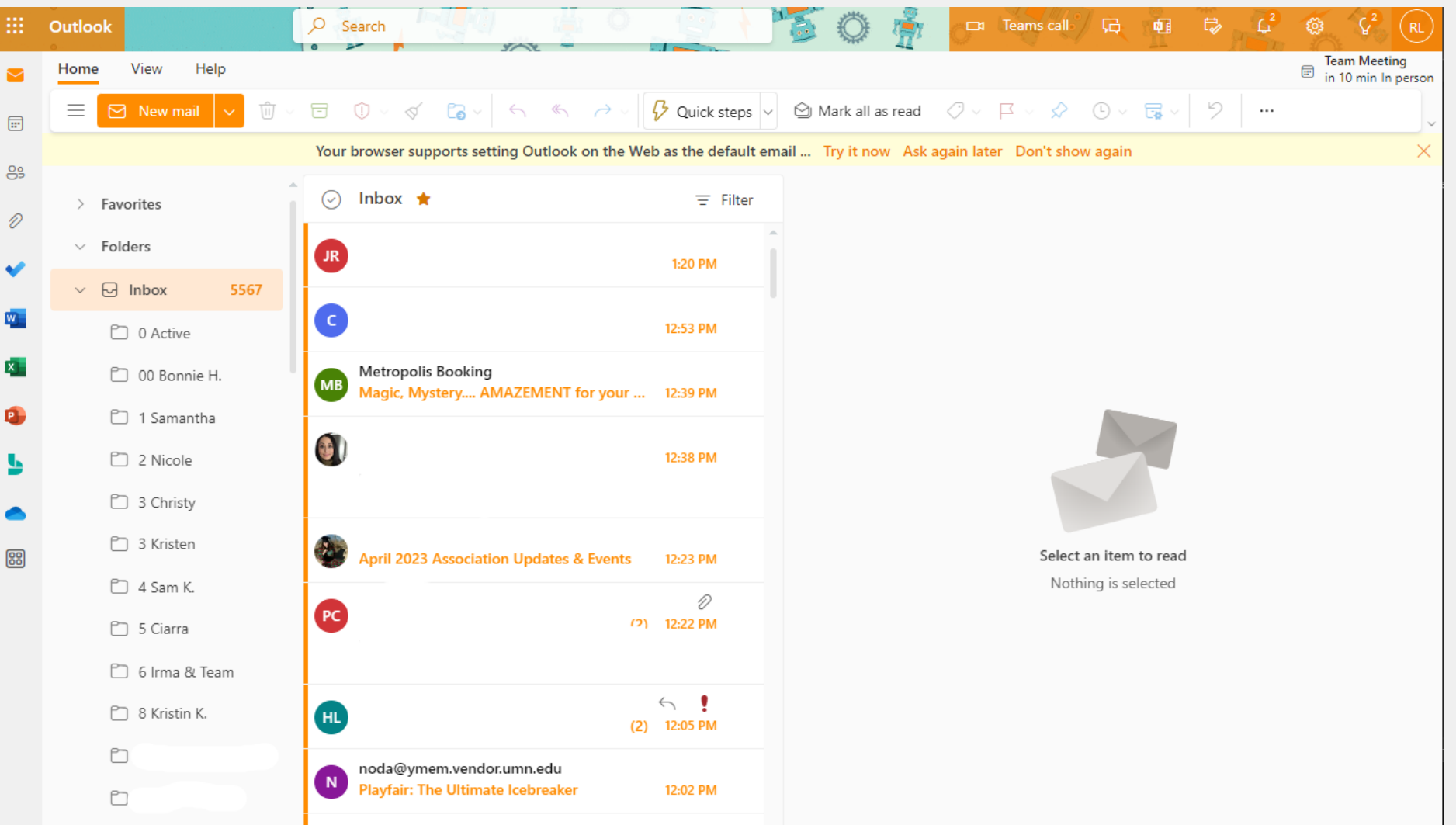

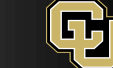

#### If your previous school or institution used Outlook

- You might get your previous schools Outlook
- If this happens that is okay. Let the system take you to that non-CU inbox,
	- 1. In the top right corner click on your initials.
	- 2. Select 'Sign in with a different account.'
	- 3. Then it should allow you to follow the instructions above.

#### See next slide for example…

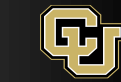

#### How to access CU Email when previous school used Outlook:

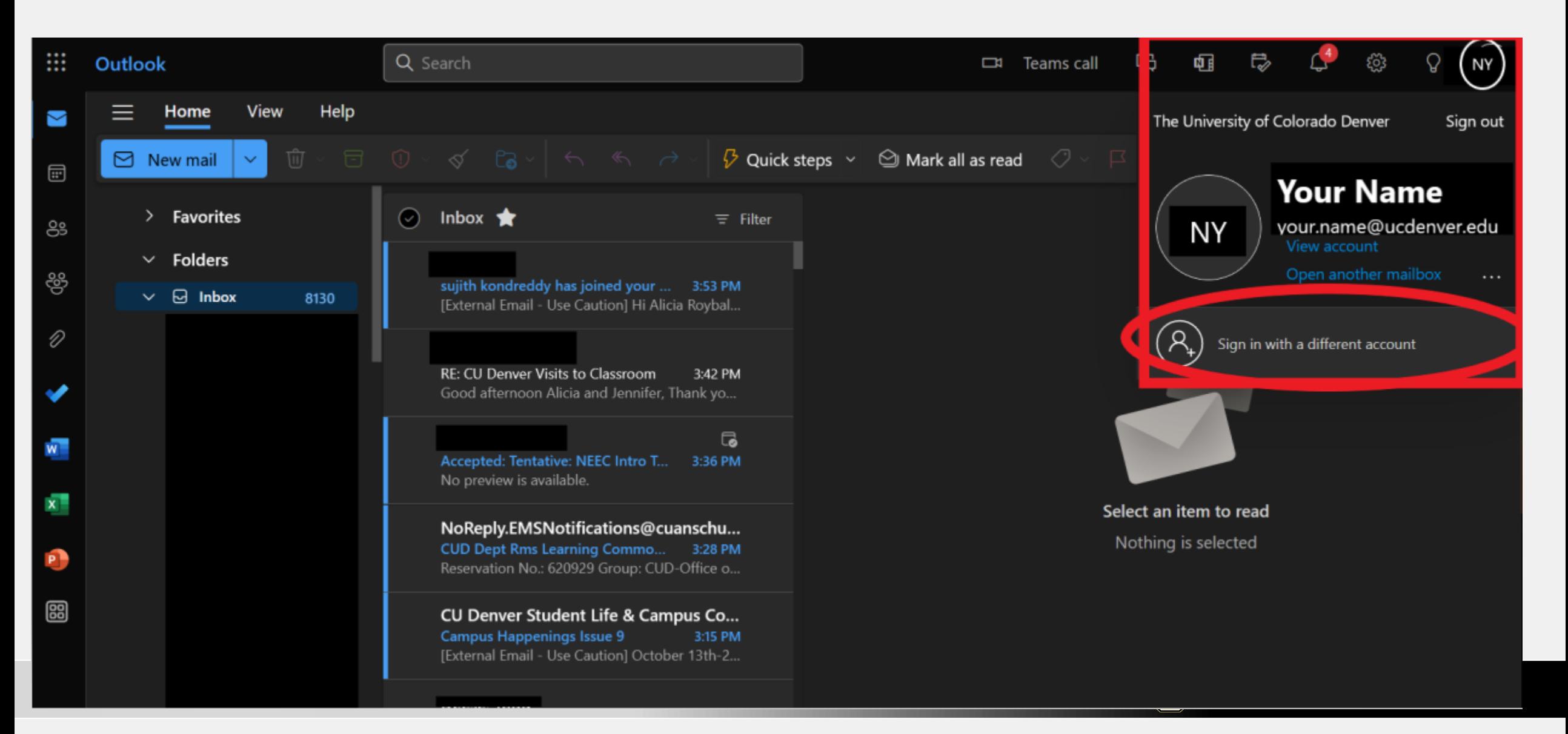